## контроллер

# DSP

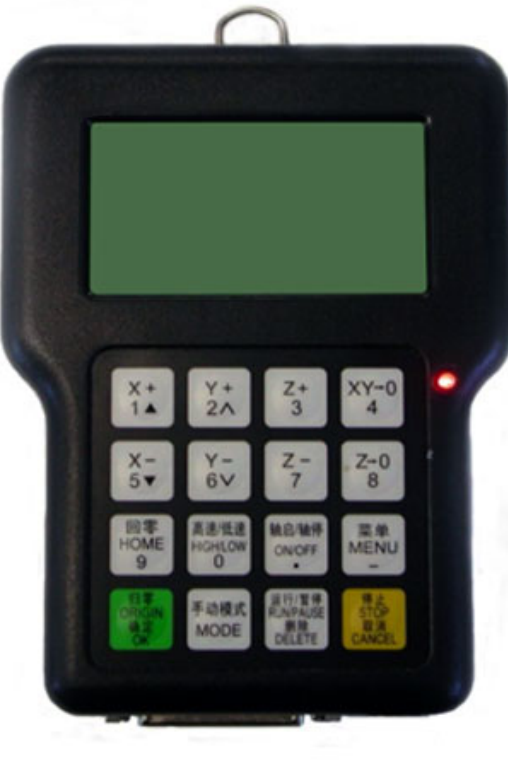

#### СОДЕРЖАНИЕ

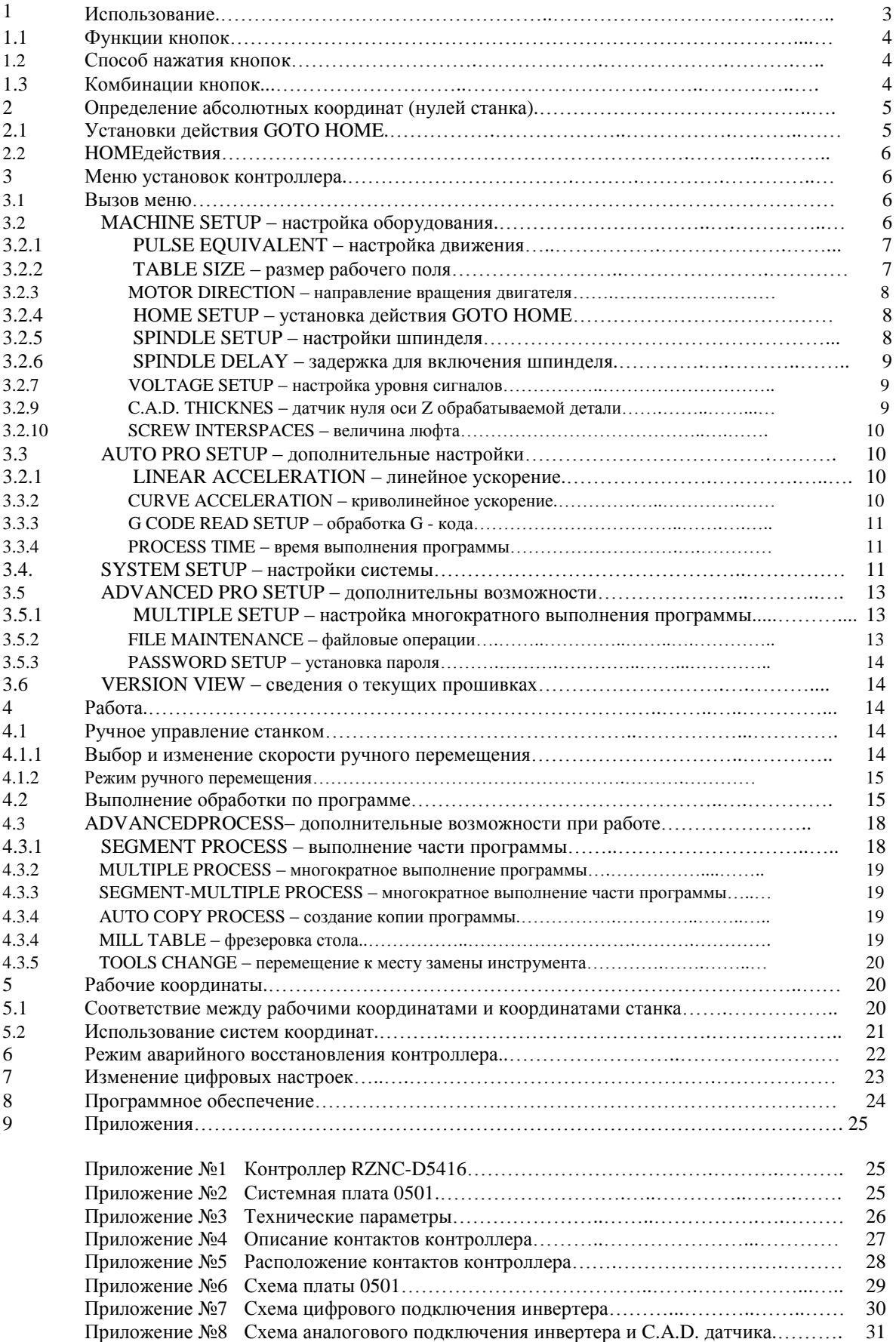

#### **Использование контроллера RZNC-D5416**

Контроллер – это цифровой сигнальный процессор для управления движениями двигателей осей с помощью соответствующих электрических импульсов. Контроллер считывает файлы из внутренней памяти или внешнего диска U и преобразует программные коды в сигналы управления приводами двигателей.

Контроллер включается автоматически при подаче на него электропитания +5V от оборудования через 50-жильный провод или через USB шнур от компьютера. Контроллер может быть одновременно подключен к двум устройствам, хотя производитель оборудования не рекомендует такое подключение, чтобы избежать повреждения контактов и микросхем паразитным током при отсутствии качественного заземления.

Контроллер отключается при отсутствии электропитания. Все данные сохраняются во внутренней памяти.

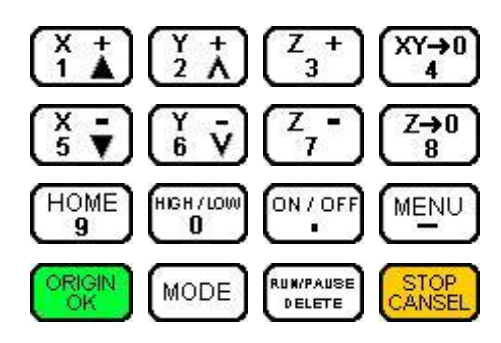

Кнопки на панели контроллера:

#### **1.1 Функции кнопок**

значение кнопка Положительное движение по оси Х, перемещение вверх в меню, цифра 1 Положительное движение по оси Y, увеличивает скорость резки, цифра 2, изменяет значение в выбранном пункте меню Положительное движение по оси Z, цифра 3, увеличивает скорость  $\overline{ }$ 3 шпинделя  $XY\rightarrow 0$ Задает нулевую точку для осей X и Y, цифра 4 Отрицательное движение по оси Х, перемещение вниз в меню, цифра 5 Отрицательное движение по оси Y, уменьшает скорость резки, цифра 6, 6 изменяет значение в выбранном пункте меню z Отрицательное движение по оси Z, цифра 7, уменьшает скорость шпинделя 7  $7 \rightarrow 0$ Задает нулевую точку для оси Z, цифра 8 8 **HOME** Движение в позицию HOME (к нулям станка), цифра 9 9 **HIGH / LOW** Высокая/низкая скорость перемещения в ручном режиме, цифра 0 0 ON / OFF Включение/выключение шпинделя, десятичная точка **MENU** Вход в настройки меню, знак минус (для отрицательных значений) Перемещение всех осей в позицию (x0y0z0), подтверждение действия, ORIGIN OK ввода, движения Для ручного режима перемещений: непрерывное движение, пошаговое **MODE** перемещение, перемещение на выбранное расстояние Запуск программы на выполнение, пауза, удаление или редактирование **RUN/PAUSE** DELETE данных Остановка движения при ручном перемещении, остановка выполнения ANSEL программы, отмена операций ввода данных или действий

## **1.2 Способ нажатия кнопок**

Если это - единственная кнопка:

- нажмите кнопку и не отпускайте её, пока выполняется нужное действие
- нажмите и отпустите кнопку

Если это комбинация кнопок:

• нажмите первую кнопку, затем вторую и отпустите их одновременно.

#### **1.3 Комбинации кнопок:**

Чтобы использовать необходимую комбинацию кнопок, нажмите на первую кнопку и удерживая её нажмите на вторую кнопку, отпустите обе кнопки одновременно.

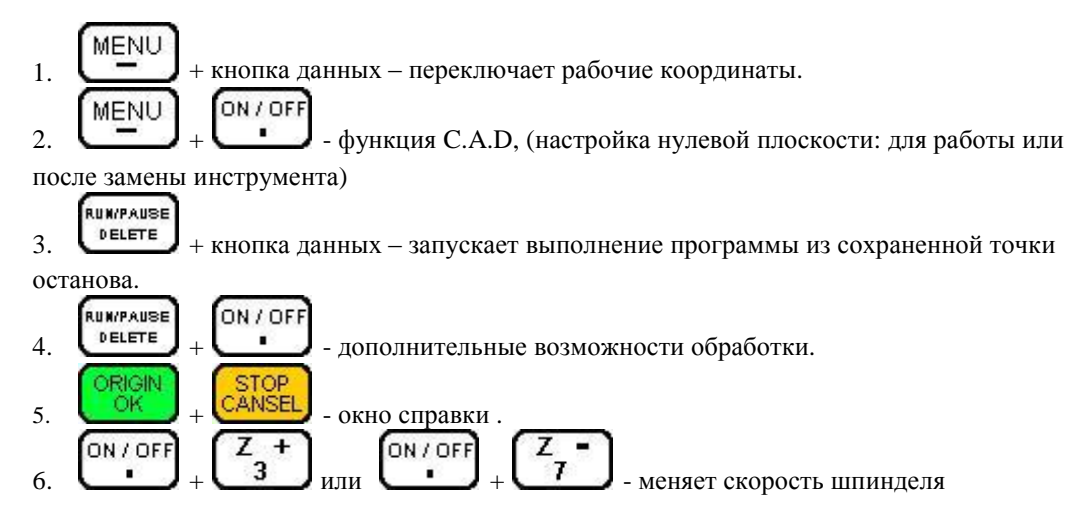

#### 2 Определение абсолютных координат (нулей станка)

НОМЕ - абсолютные нули станка. Действие GOTO HOME заставляет все оси перемещаться к нулевым положениям. Ноль зависит от места установки датчика. Обычно в системе присутствует три датчика, по одному на ось. Действие GOTO HOME привязывает абсолютные координаты к станку. Некоторые приложения зависят от этого действия: определение точек сохранения, защита от отключения электричества, защита от выхода обработки файла или ручных перемещений за границу рабочей зоны.

#### 2.1 Установки действия GOTO HOME

Параметры GOTO HOME включают HOME скорость и HOME направление, устанавливаемые в соответствующих пунктах меню.

НОМЕ SPEED устанавливает скорость по 3 осям. Обычно скорость по оси Z меньше чем скорости осей Х и Ү.

HOME DIRECTION устанавливает направление движения осей. Зависит от

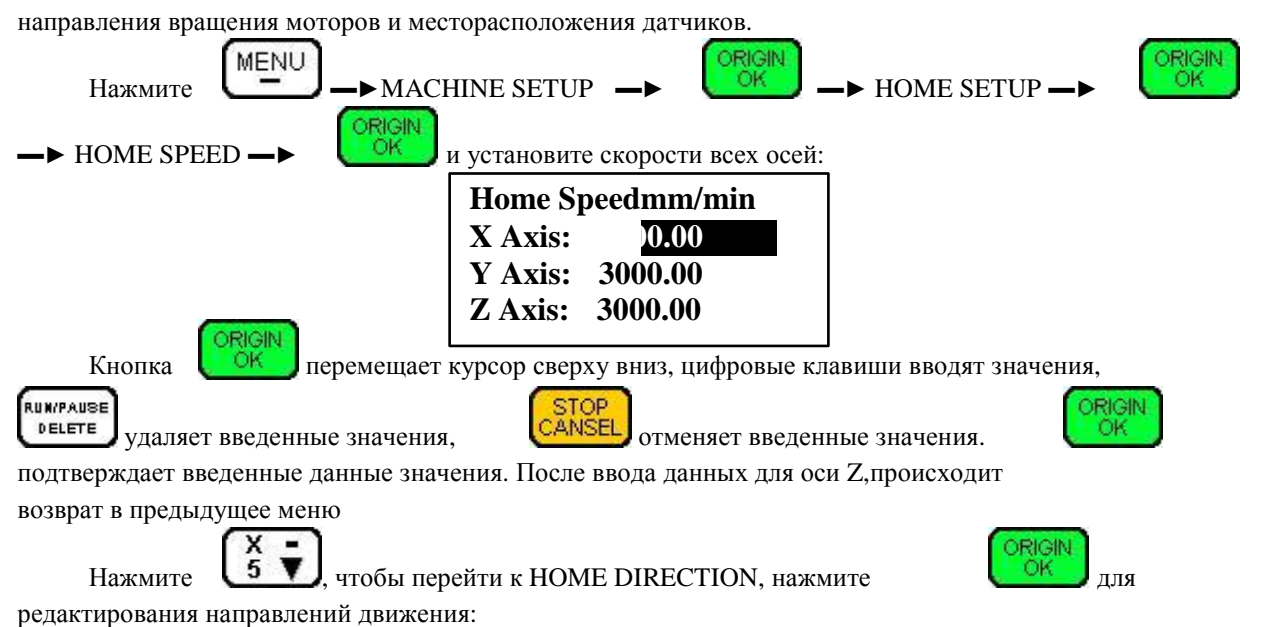

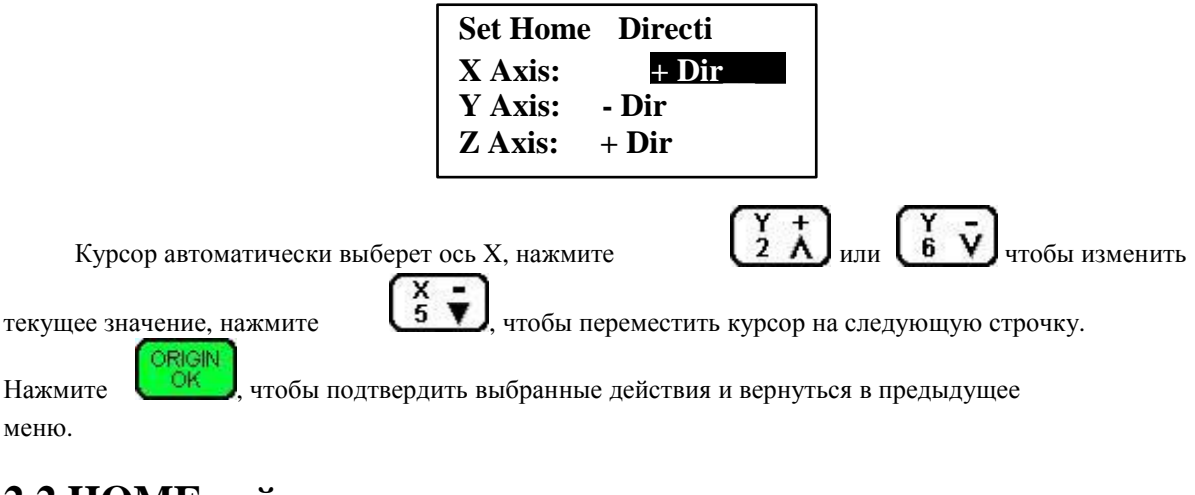

#### **2.2 HOME действия**

Несколько видов HOME действий:

• При включении, на экране контроллера появляется надпись «GOTO HOME?».

```
ORIGIN
Кнопка приводит к перемещению осей в начальные координаты к
установленным датчикам нуля и отсчитывание абсолютных координат станка от
                 STOP
них. Нажатие САNSEL отменяет перемещение к датчикам и координаты станка
останутся старыми. Нажатие любой другой клавиши вызывает перемещение оси
Z в направлении датчика, оси X и Y остаются на месте.
```
 $\begin{bmatrix} B \text{ py}} \\ B \text{ y} \end{bmatrix}$  вызывает перемещение всех осей

в направлении установленных датчиков. Кнопка

**STOP** CANSEL приводит к остановке.

#### **3 Меню установок контроллера**

Конфигурация меню зависит от загруженных прошивок, конфигурационного файла меню и файла названий. Для разных прошивок и конфигурационных файлов некоторые названия могут отличаться.

#### **3.1 Вызов меню.**

После окончания или отмены действия GOTO HOME, система переходит в режим ручного управления и на экране появляется следующая информация:

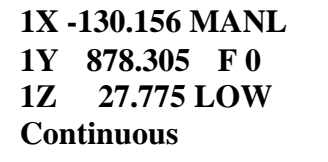

Hажмите **MENU**, чтобы войти в главное меню. В главном меню 5 параметров:

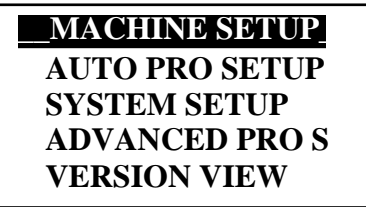

## **3.2 MACHINE SETUP**

Параметры MACHINE SETUP связывают программные и аппаратные средства, такие как двигатели и параметры ввода/вывода. Если эти параметры заданы некорректно, это приводит к неправильной работе, повреждению техники и опасности для оператора. Изменение этих параметров должно производиться сервисными инженерами.

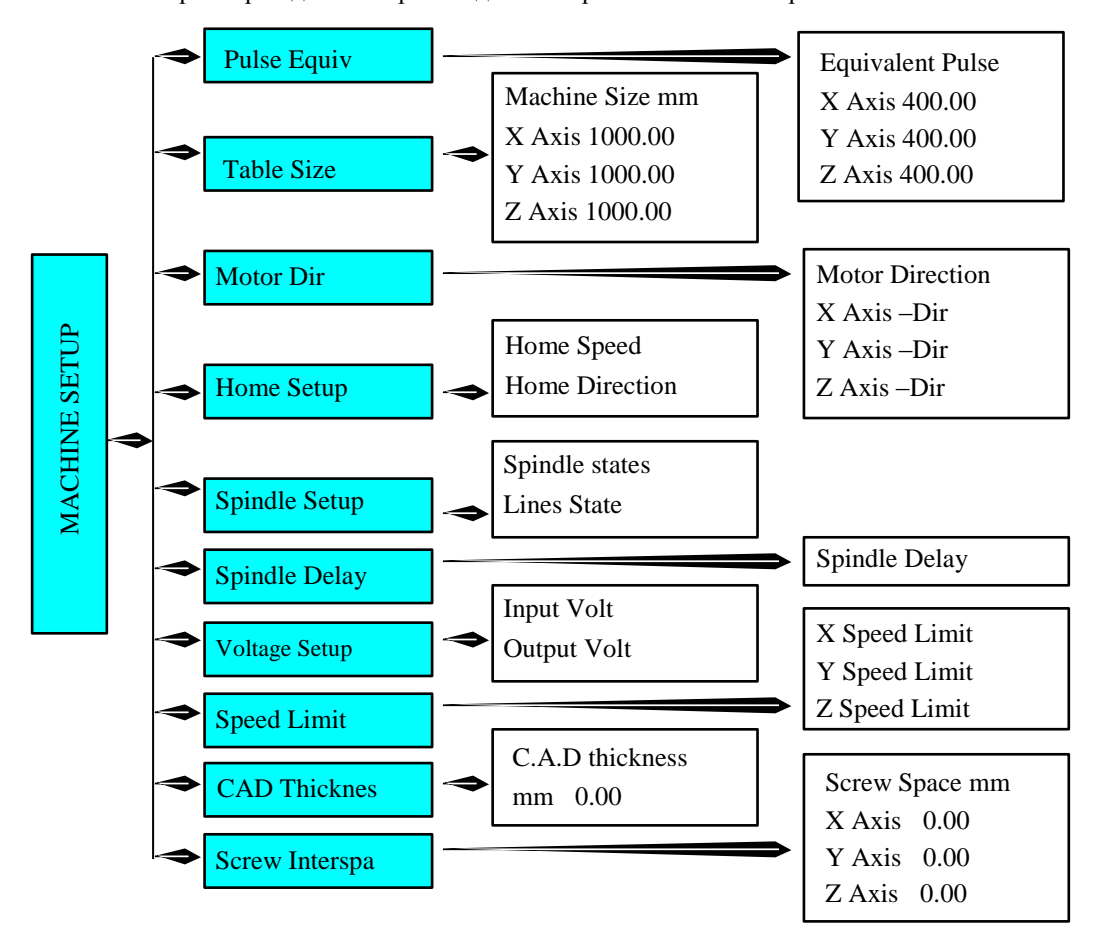

#### **3.2.1 PULSE EQUIVALENT**

PULSE EQUIVALENT - устанавливает число импульсов для перемещения на единицу длины. Единица измерения пульс/мм. Зависит от установленного шагового двигателя, величины передаточного числа двигатель/рейка, двигатель шарико/винтовая пара, установленного числа деления шага (на драйвере двигателя). Если значение неизвестно, то его можно подобрать экспериментальным путем, меняя значения и проверяя величину перемещения.

При входе в это меню курсор автоматически выберёт ось X. Введите необходимое

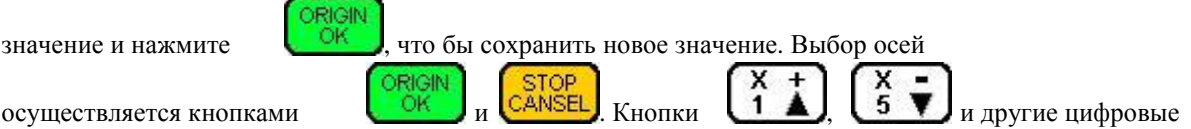

кнопки не могут использоваться как кнопки перемещение курсора, они вводят соответствующие цифровые значения. Если установлены некорректные значения, то размеры деталей будут не соответствовать заданию.

## **3.2.2 TABLE SIZE**

TABLE SIZE задаёт размер рабочего поля для всех трех осей. Поскольку система использует не аппаратные, а программные ограничители на осях, размер обрабатываемого

#### Контроллер RZNC-D5416 Руководство пользователя V 1.2

рабочего поля должен соответствовать действительному. При корректно установленном размере обрабатываемой области и выполнении операции HOME или GOTO HOME, система не допустит выхода инструмента за пределы рабочего поля. При выходе за пределы рабочего поля, на экране появится надпись: OVER THE LIMIT

При входе в это меню курсор автоматически выберет ось X. Введите необходимое

значение и нажмите  $\left(\frac{\alpha}{\alpha}\right)$ , что бы сохранить новое значение. Перемещение по

ORIGIN

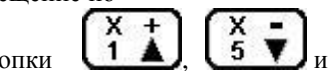

значениям осей осуществляется кнопками  $\begin{bmatrix} \circ & \circ & \bullet \\ \circ & \circ & \circ \end{bmatrix}$  и  $\begin{bmatrix} \text{CANSEL} \\ \text{KHOLI} \\ \text{KHOLI} \end{bmatrix}$ 

ORIGIN

другие цифровые кнопки не могут использоваться как перемещение курсора, они вводят соответствующие цифровые значения. Если установлены некорректные значения, возможно либо недоиспользования всей зоны обработки, либо повреждение станка.

Если размеры обрабатываемой детали превысят размеры рабочего поля, система выдаст предупреждение о невозможности обработки. Измените, размеры детали, чтобы они соответствовали размеру рабочего поля.

## **3.2.3 MOTOR DIRECTION**

MOTOR DIRECTION - устанавливает направление вращения двигателя. Изменение этих настроек может привести к изменению настроек в других пунктах меню (например,

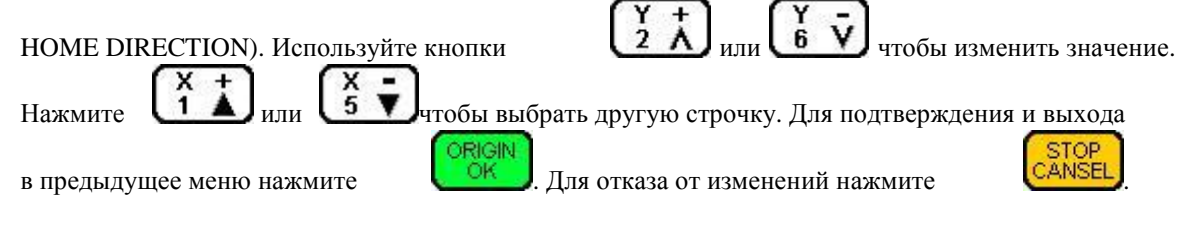

## **3.2.4 HOME SETUP - смотри пункт 2.1**

## **3.2.5 SPINDLE SETUP**

SPINDLE SETUP – настройка скоростей шпинделя. В контроллере предусмотрена возможность изменения скорости вращения шпинделя. Если инвертор шпинделя и плата управления соединены соответствующим образом, скорость вращения шпинделя может быть изменена с помощью контроллера при выполнении программы.

Выберите курсором SPINDLE SETUP и нажмите . Система покажет

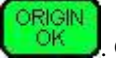

количество заданных скоростей вращения шпинделя. По умолчанию – значение 2. Введите другое значение, например 7, и вы можете использовать 7 предварительно записанных скоростей шпинделя. Всего доступно 16 значений скорости, включая и выключенное состояние (OFF). Значения скорости выбираются комбинациями значений стрелок вверх и вниз. Эти комбинации зависят от применяемого инвертора. Информацию о количестве ячеек памяти, и комбинации стрелок-переключателей ON/OFF можно получить в описании применяемого инвертора.

> **Input Spindle st \_7e number**

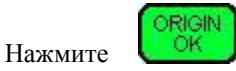

шпинделя:

и перейдите в нулевую ячейку с параметрами выключенного

```
Lines state when
 Spindle is off
0 1 2 3
▼ ▼ ▼ ▼
```
Для сохранения изменённых значений и перехода к следующей ячейке нажмите

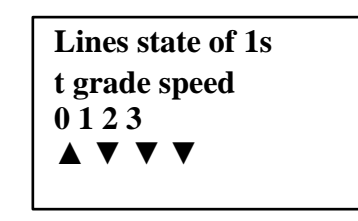

Для изменения значений переключателей и перемещения используйте кнопки

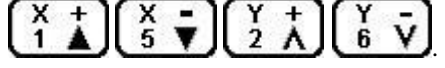

Сохраните новые значения для выбранных ячеек памяти.

#### **3.2.6 SPINDLE DELAY**

Устанавливает задержку выполнения программы для раскрутки шпинделя в микросекундах.

#### **3.2.7 VOLTAGE SETUP**

Установка величины уровня сигналов, таких как высокий/низкий уровень сигнала датчиков. Стрелка вниз означает высокое напряжение, стрелка вверх – низкое напряжение.

Это меню содержит два подменю: Входное напряжение и выходное напряжение.

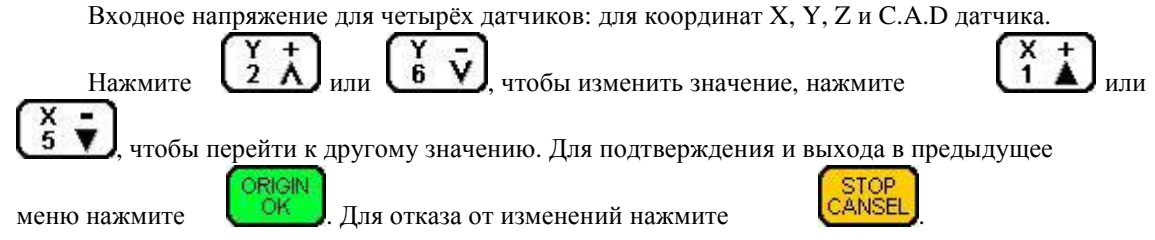

Для изменения выходного напряжения повторите эти операции.

#### **3.2.8 SPEED LIMIT**

Устанавливает ограничение скорости, при движении по всем трем осям, отдельно в положительном и отрицательном направлениях.

## **3.2.9 C.A.D. THICKNESS**

Cutter Adjust Device (C.A.D) – датчик положения нуля оси Z обрабатываемой детали. C.A.D датчик используется для привязки 0z к поверхности обрабатываемой детали. Правильно установите высоту датчика, в противном случае изделие будет обработано

неверно. Если вы использовали эту функцию, не нажимайте кнопку обнуления координаты Z.

Для использования этой функции датчик должен быть подключен к управляющей плате. Смотри приложение №8. Для установки нуля детали, положите датчик на поверхность материала, если необходимо изолируйте его от станины. Опустите

инструмент практически до датчика, и одновременно нажмите кнопки затем вместе их отпустите. Инструмент медленно опустится до датчика, коснётся его и поднимется до самого верха. Для детали будет установлен 0 по оси Z.

## **3.2.10 SCREW INTERSPACES**

При работе оборудования может наблюдаться люфт при движении некоторых осей. Этот пункт меню позволяет задать величины для программной компенсации люфтов. Значения компенсации не могут превышать 1 мм. При входе в это меню курсор устанавливается на значении для оси Х. Введите необходимое значение и нажмите

ORIGIN

OК

что бы сохранить новое значение. Перемещение по значениям осей

осуществляется кнопками

кнопки не могут использоваться как кнопки перемещение курсора, они вводят соответствующие цифровые значения. Значение 0.00 соответствует отсутствию люфта.

## **3.3 AUTO PRO SETUP**

AUTO PRO SETUP устанавливает значения ускорения линейного движения, ускорения криволинейного движения, чтения отдельных переменных G кода, показывает время выполнения программы.

## **3.3.1 LINEAR ACCELERATION**

LINEAR ACCELERATION - линейное ускорение. Линейное ускорение вводится, чтобы избежать чрезмерных нагрузок на оборудование. Величина по умолчанию - 600

мм/с<sup>2</sup>. Введите необходимое значение и нажмите значение.

что бы сохранить новое

 $rac{X}{5}$ 

 $\overline{1}$ 

ORIGIN

Если скорости выполняемых программ меньше чем 10 м/мин, то выберете значение

**Linear Accel:** unit mm/sec2 600

300-600 мм/с<sup>2</sup>. Если скорость в программе больше чем 10 м/мин, подберите ускорение опытным путем.

## **3.3.2 CURVE ACCELERATION**

CURVE ACCELERATION - криволинейное ускорение. Ускорение движения по кривым линиям вводится, чтобы избежать чрезмерных нагрузок на оборудование.

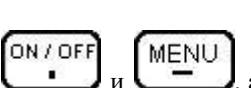

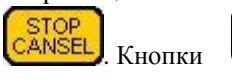

▼ и другие цифровые

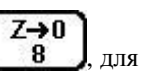

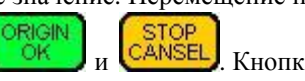

Величина по умолчанию - 600 мм/с<sup>2</sup>. Введите необходимое значение и нажмите что бы сохранить новое значение.

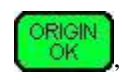

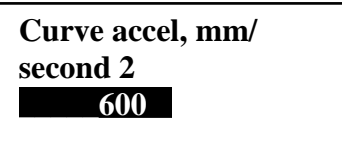

Если скорости выполняемых программ меньше чем 10 м/мин, то ускорение

поставьте 300-600 мм/с<sup>2</sup>. Если скорость в программе больше чем 10 м/мин, подберите ускорение опытным путем.

## **3.3.3 G CODE READ SETUP**

Значения G CODE READ SETUP устанавливает правила чтения отдельных переменных в исполняемом файле. Существует много переменных, не поддерживаемых данным контроллером.

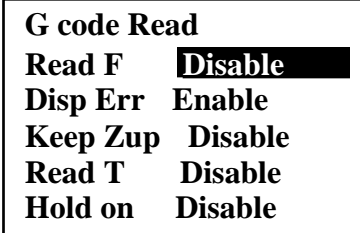

Чтобы изменить значение, используйте кнопки

активирует параметр, DISABLE - отменяет действие.

Read F Display Error Keep Zup Read T Hold on

Использовать скорость обработки из программы. Показывать неизвестный программный код Перемещать инструмент вверх после окончания работы Использовать функцию смены инструмента

Включить поддержку

Для перемещения по меню используйте кнопки

подтверждения и выхода в предыдущее меню нажмите

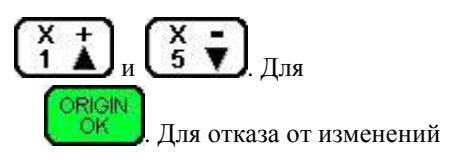

Значение ENABLE

нажмите

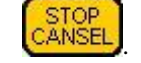

## **3.3.4 PROCESS TIME**

Эта функция позволяет рассчитать время выполнения программы с заданными

значениями скоростей. Файлы выбираются кнопками

подтверждения нажмите

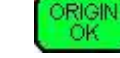

## **3.4 SYSTEM SETUP**

Настройки SYSTEM SETUP отвечают за выбор языка меню, начальные установки контроллера при включении электропитания, форматирование внутренней памяти,

проверку ввода/вывода, проверку функционирования кнопок, обновление системы, сохранение и восстановление настроек контроллера.

#### 3.4.1 FUNCTION CONFIGURE позволяет установить:

- защиту от отключения электропитания
- язык меню и диалогов при включении
- наличие датчиков НОМЕ на осях  $\bullet$
- выбор действия GOTO HOME при включении
- сохранение заданного значения координаты Z
- наличие внешнего аварийного выключателя
- наличие аппаратных, а не программных концевых датчиков на осях
- включение системы в обычном, ручном режиме
- настройка замены инструмента

ORIGIN

Нажмите

ок для подтверждения, и

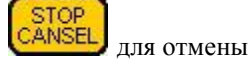

#### **3.4.2 INNER FORMAT**

ŌК

Внутреннее форматирование используется для форматирования внутренней памяти.

После обновления системы отформатируйте внутренний диск. Выберите INNER FORMAT ORIGIN

и нажмите

ORIGIN

, на экране появится

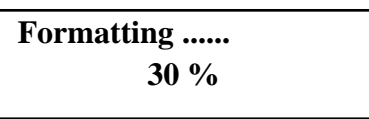

После окончания форматирования на экране появится надпись «Formatted», нажмите

чтобы вернуться в предыдущее меню.

**3.4.3 INPUT SELF CHECK** - проверяет входящие линии терминала ввода/вывода.

**3.4.4 OUTPUT SELF CHECK** - проверяет исходящие линии терминала ввода/вывода.

3.4.5 BUTTONS CHECK - проверяет кнопки контроллера. Для выхода из этого режима

нажмите одновременно

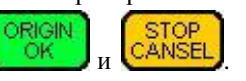

3.4.6 SYSTEM AUTO UPDATE - позволяет обновлять систему, используя

необходимые файлы, предварительно записанные на внешний USB диск. Помните, что не все диски читаются контроллером, лучше не использовать USB диски больше 1 Гб.

Вставьте USB диск в контроллер, выберете меню SYSTEM AUTO UPDATE и нажмите

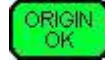

. На экране появится надпись:

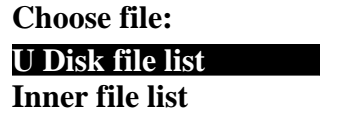

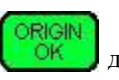

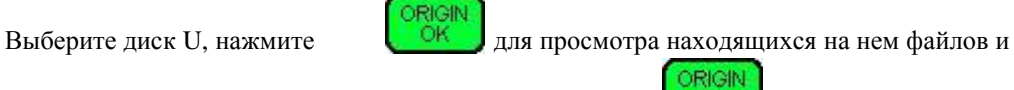

выберите необходимый файл для загрузки. Нажмите **для для загрузки выбранного** 

файла. Повторите эту операцию для загрузки всех необходимых файлов: программы INITIAL, программы NORMAL, файла меню и файла названий.

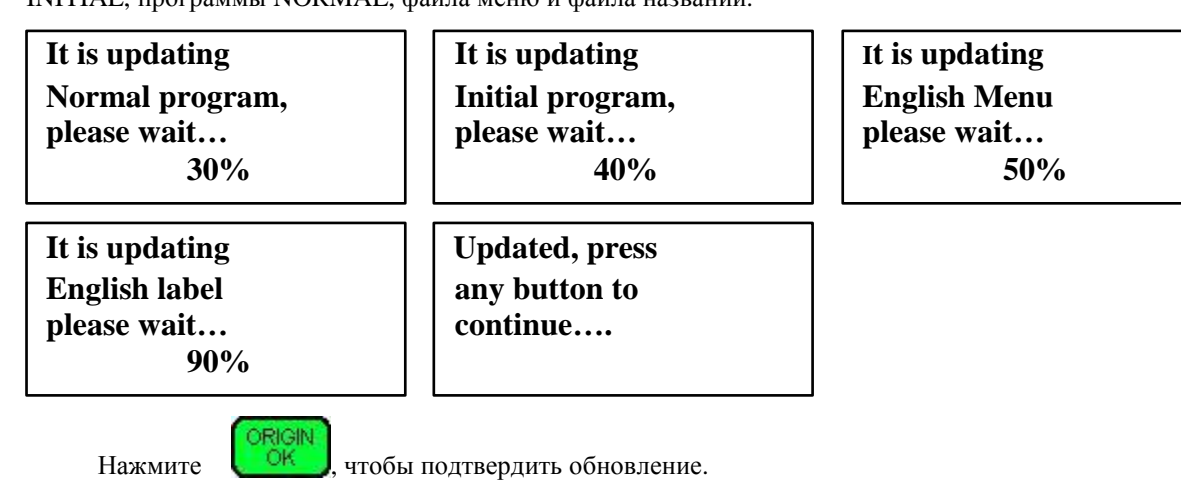

**3.4.7 BACKUP DATA**. Сохраняет настройки контроллера во внутреннюю память.

**3.4.8 RESTORE DATA**. Загружает настройки контроллера из внутренней памяти.

## **3.5 ADVANCED PRO SETUP**

Использование функций дополнительных приложений, таких как настройка многократного выполнения программ, работа с файлами, установка и изменения пароля контроллера.

## **3.5.1 MULTIPLE SETUP**

Если одно изделие необходимо изготовить несколько раз, то это можно выполнить двумя способами: создать один большой файл, где будет описано изготовление всех деталей, или сделать файл на одну деталь, а потом многократно его выполнить.

Для этого необходимо установить параметры многократной обработки: количество рядов и колонок, расстояние между ними, время остановки между переходами к следующему заданию. Количество рядов и колонок задаётся целыми числами больше нуля. Расстояние между рядами и колонками отсчитывается между одинаковыми точками.

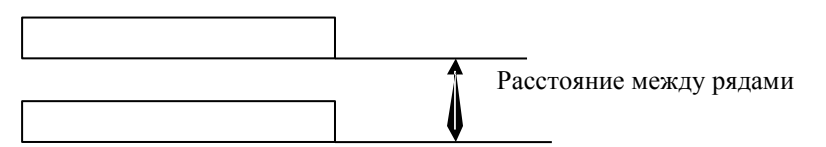

#### **3.5.2 FILE MAINTENANCE**

Файловые операции. Контроллер позволяет работать с файлами находящимися во внутренней памяти (Inner files) и на USB диске U. Доступны операции: просмотр,

копирование, удаление. Для выбора файлов и перемещения используйте

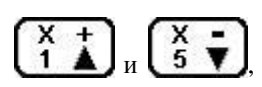

для подтверждения операции нажмите

## **3.5.3 PASSWORD SETUP**

Установка и изменение пароля администратора. Без необходимости не менять!

ORIGIN

#### **3.6 VERSION VIEW**

Просмотр сведений о текущей версии загруженных прошивок INITIAL и NORMAL.

#### **4 Работа.**

Работа со станком включает в себя: ручное перемещение, выполнение обработки по файлу и многократное выполнение работы по файлу.

#### **4.1 Ручное управление станком.**

Ручное управление станком производится кнопками на пульте управления. Оператор может менять скорости перемещения и положение рабочего инструмента. После того как система выполнила операцию GOTO HOME, она находится в режиме ручного управления. На экране контроллера будет изображено следующее:

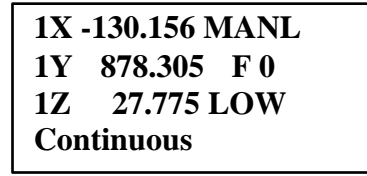

## **4.1.1 Выбор и изменение скорости ручного перемещения.**

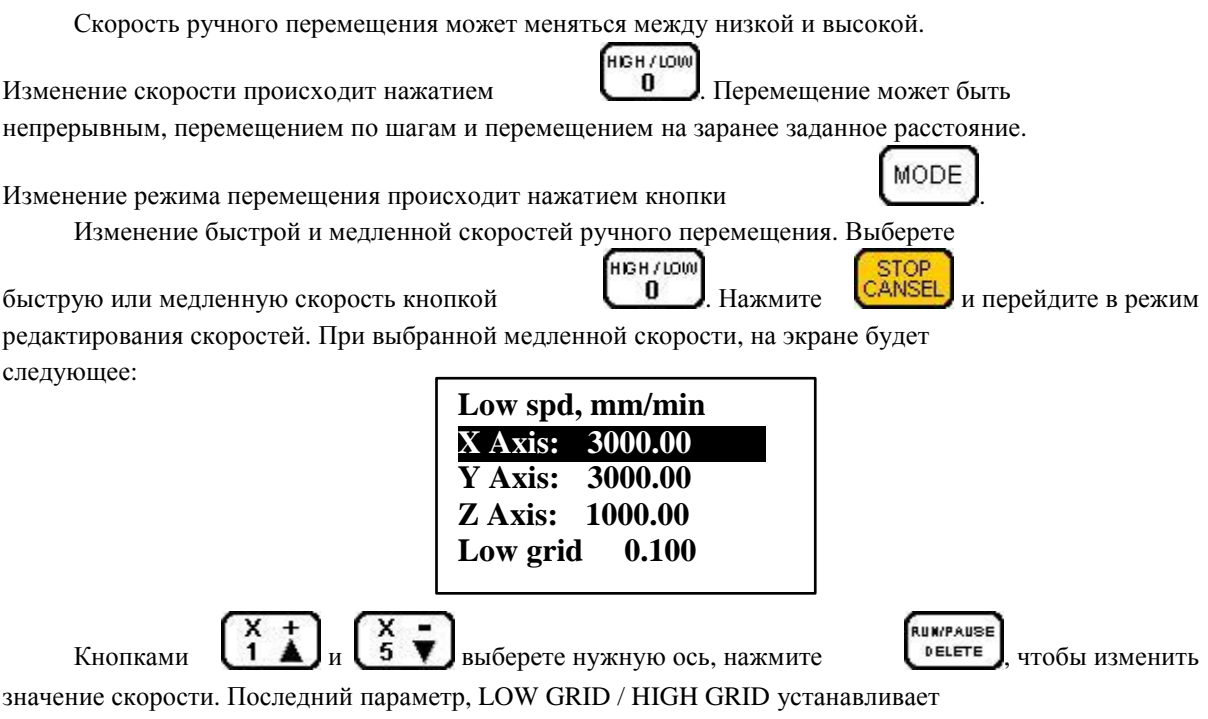

величину одного шага перемещения. Введите нужные значения скорости. Нажмите

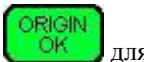

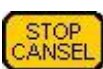

для подтверждения, или для отмены. Пределы изменения шага от 0.05 мм

до 1.0 мм. Настройте аналогично скорости для быстрого перемещения.

#### **4.1.2 Режим ручного перемещения.**

Для различных условий работы предлагается 3 режима перемещений: непрерывное, перемещение по шагам и перемещение на заранее заданное расстояние. Изменение

режима перемещения происходит нажатием кнопки .

MODE.

• Непрерывный режим перемещения: Внизу экрана надпись «Continuous». В этом режиме используются кнопки:

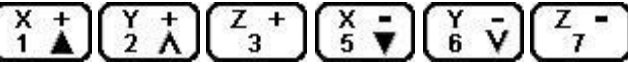

Перемещение происходит до тех пор, пока нажата соответствующая кнопка. Если время нажатия меньше чем 0.5 секунды происходит перемещение на 1 шаг. Инструмент останавливается в ближайшей точке, заданной значением величины шага. Этот способ перемещения подходит для грубого перемещения инструмента.

- Передвижение по шагам: Внизу экрана надпись «Step». Этот способ перемещения используется для точного позиционирования инструмента. Величина шага перемещения зависит от выбранной скорости. При непрерывном нажатии на кнопку инструмент перемещается со скорость 2 шага в секунду. Для перемещения используются те же кнопки, что и в первом случае.
- Перемещение на заранее заданное расстояние: Внизу экрана надпись «Dist». Введите

цифрами необходимое расстояние, нажмите

, а затем нажмите на

ORIGIN OК

соответствующую кнопку:

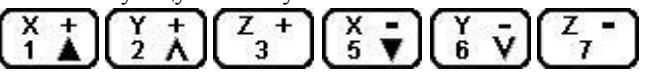

Система переместится на выбранное расстояние с заданной скоростью. Остановка инструмента произойдет в выбранной точке, а не в ближайшей точке определенной значением шага.

Нажатия на  $\left[\frac{\circ}{\circ}\right]$ приведёт к перемещению инструмента в точку с координатами (x0,y0), координата z остаётся прежней.

Если инструмент не перемещается или перемещается рывками, это означает, что скорости и ускорения заданы не верно. Обратитесь в соответствующие разделы настроек, чтобы их изменить.

#### **4.2 Выполнение обработки по программе.**

Выполнение обработки по программе использует файлы, находящиеся во внутренней памяти или на внешнем U диске. Перед выполнением программы убедитесь, что все параметры настройки оборудования настроены правильно.

При считывании G кодов из программы, команды, не поддерживаемые контроллером выполняться не будут. При включённой опции DISPLAY ERROR код будет показан, в противном случае, код будет проигнорирован. Для генерации программ используйте постпроцессоры, предназначенные для работы с данным контролером.

Для запуска программы выполните следующие действия:

1. Переместите инструмент в необходимое положение, откуда начнется обработка.

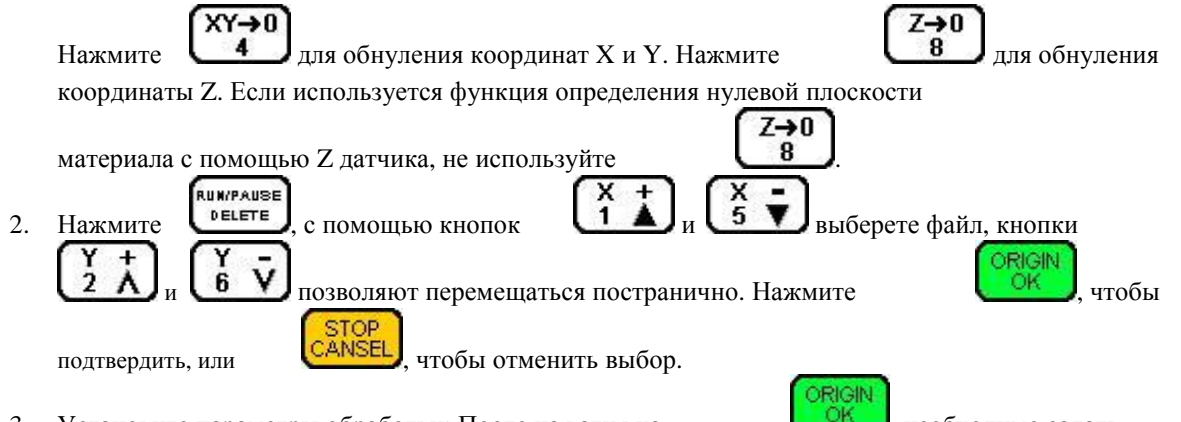

3. Установите параметры обработки: После нажатия на необходимо задать параметры обработки, такие как: скорости перемещения, скорость врезания по Z, скорость шпинделя, возврат на безопасную высоту после выполнения файла.

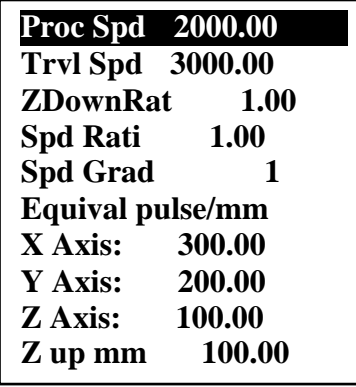

Используйте .<br>RUN/PAUSE

 $rac{X}{5}$ 

что бы выбрать нужный параметр, нажмите

DELETE чтобы изменить выбранное значение и для сохранения

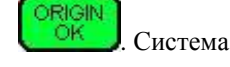

начнет выполнение работы после проверки G кода.

- Process Speed скорость обработки материала.
- Travel Speed скорость холостого хода
- Z Down Ratio Коэффициент уменьшения скорости опускания по Z, для защиты режущего края инструмента. Значение параметра 0.1-1.0. Реальное значение Z скорости равно (Proc Spd)\* (ZDownRat)
- Speed Ratio Коэффициент уменьшения скорости обработки. Значение параметра 0.1-1.0. Реальное значение скорости равно (Proc Spd)\*(Spd Rati)
- $\bullet$ Speed Grad - номер ячейки с настройками для управления инвертором. При выполнении задания скорость шпинделя будет выбрана соответственно настройкам инвертора, записанным в этой ячейке.
- $\bullet$ Equivalent - установки величин импульсов для трех осей. В этом разделе изменить их не возможно. Что бы их изменить, войдите в соответствующий раздел меню.
- Z Up mm Устанавливает высоту, на которую должен подниматься инструмент после окончания обработки. Если высота Z в программе превысит эту величину, то инструмент останется на этой высоте.

Во время выполнения программы, на экране отображается информация о выполняемой строке файла, реальной скорости обработки, коэффициенте скорости,

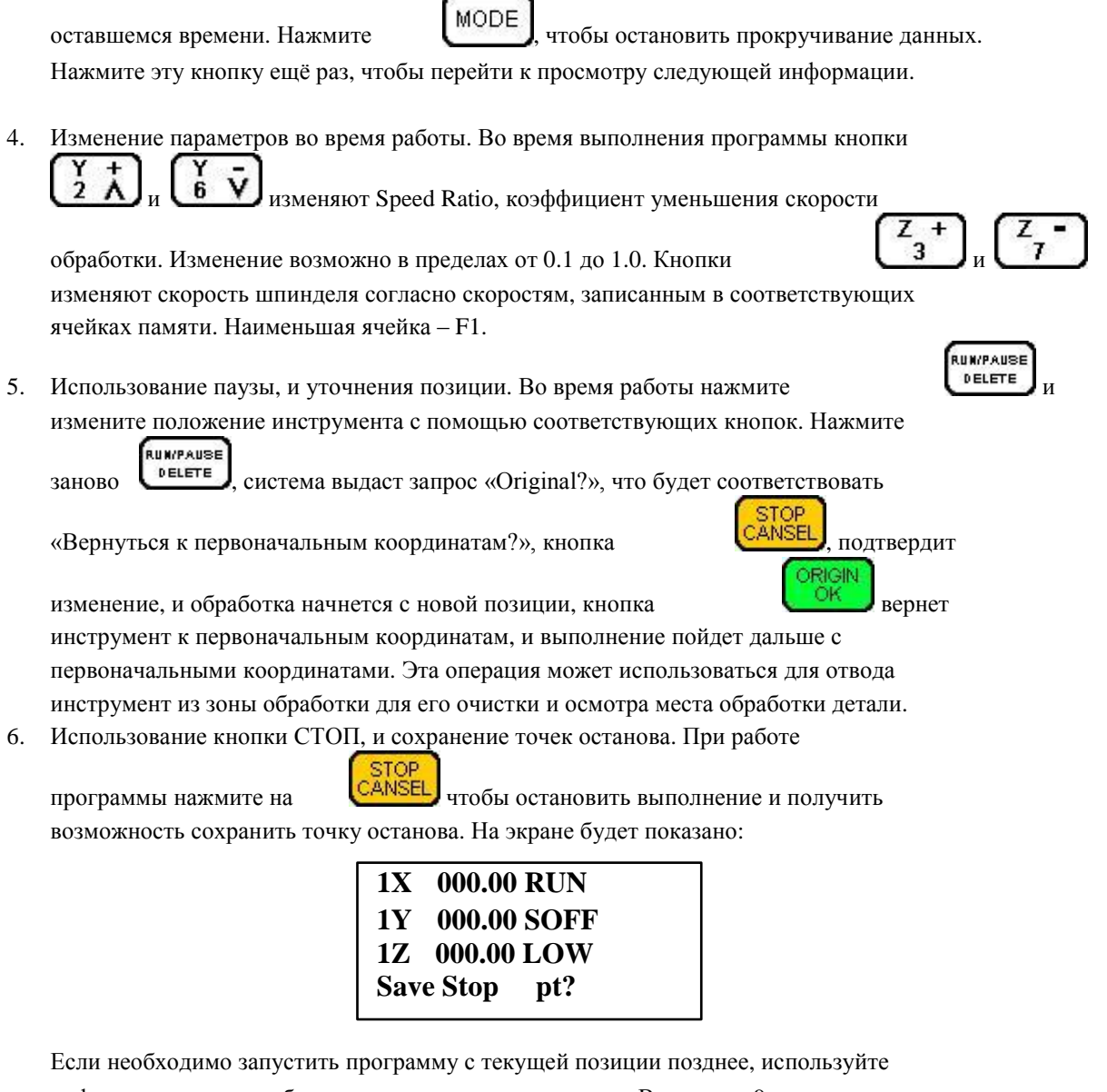

цифровые кнопки, чтобы указать номер точки останова. Всего есть 9 точек останова. Например:

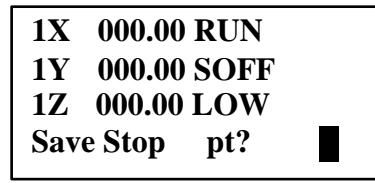

**RIGIN** Нажмите **, ОК , чтобы сохранить установки. Все три оси будут перемещаться к** 

своим нулям. Если позднее необходимо продолжить обработку этого файла,

RUN/PAUSE нажмите одновременно **и вечениет и места.** и программа начнет работу с этого места. Такие же операции выполняются для точки останова 2, 3 и т.д. Обязательным условием сохранения точек останов, должна быть предварительно выполненная команда GOTO HOME.

7. Защита от отключения электропитания. Система может защитить процесс выполнения программы от отключения электричества. Когда система заново будет ORIGIN

включена, нажмите  $\begin{bmatrix} OK \end{bmatrix}$ , система будет перемещать в точку (x0,y0,z0). После перемещения будет задан вопрос «PowerOff reboot?», что означает «Использовать

систему защиты от отключения электропитания?». Нажмите

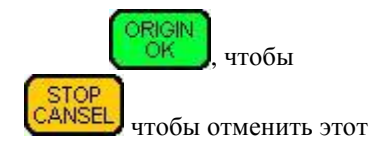

продолжить обрабатывать незаконченную деталь, или действие.

## **4.3 ADVANCED PROCESS**

ADVANCED PROCESS - дополнительные возможности. Дополнительные возможности включают следующие приложения: выполнение части программы, многократная обработка, многократное выполнение части программы, создание копии управляющей программы, фрезеровка рабочей поверхности стола, замена инструмента.

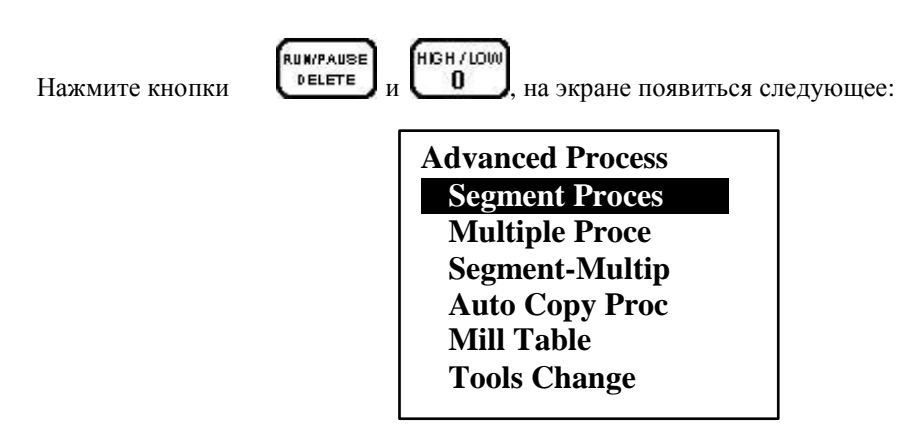

#### **4.3.1 SEGMENT PROCESS**

SEGMENT PROCESS - выполнение части программы. Выполнение части программы начинается в выбранном файле с произвольной строки и заканчивается на произвольной строке.

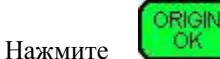

чтобы выбрать эту операцию, используйте

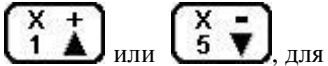

выбора необходимого файла. Система запросит информацию о начальной строке выполнения:

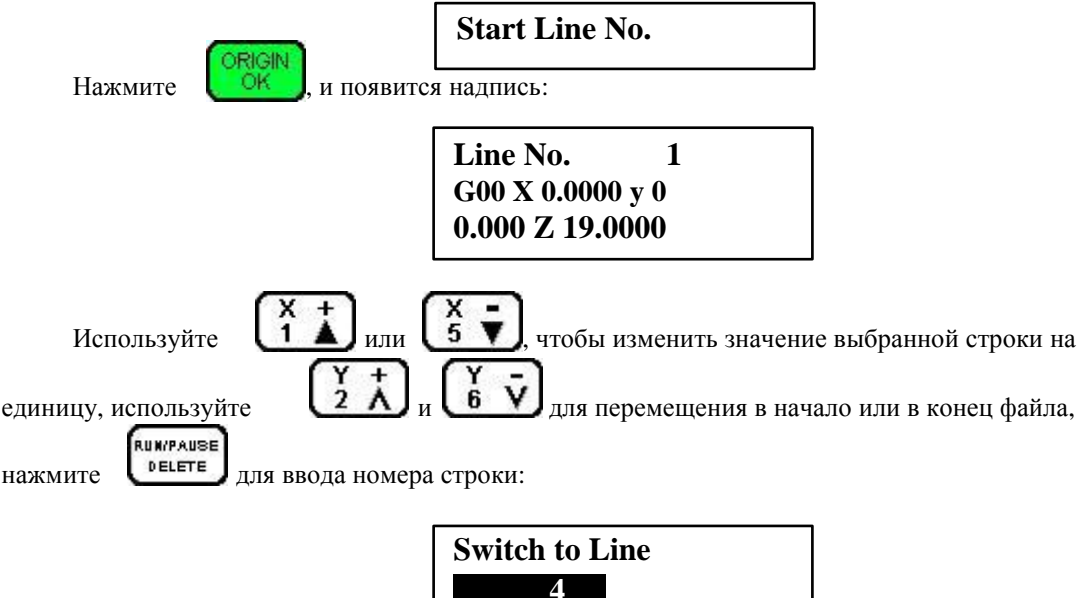

Введите номер строки, используя цифровые кнопки. Для подтверждения нажмите

ORIGIN **OK** Экран покажет содержание выбранной строки. Нажмите продолжения. Повторите действия для конечной строки:

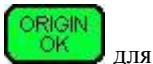

**Ending Line No.** 

После этого экран показывает стандартные настройки для запуска программы на выполнение. См. раздел выполнение обработки по программе.

## **4.3.2 MULTIPLE PROCESS**

MULTIPLE PROCESSES - многократное выполнение программы. Параметры многократного выполнения программы должны быть предварительно заданы. Выберите, необходимый файл и запустите его на выполнение.

## **4.3.3 SEGMENT - MULTIPLE PROCESS**

SEGMENT-MULTIPLE PROCESS - многократное выполнение части программы. Параметры многократного выполнения программы должны быть предварительно заданы. Выберите необходимую часть программы и запустите её на выполнение.

## **4.3.4 AUTO COPY PROCESS**

AUTO COPY PROCESS - создание копии программы. Система позволяет копировать большие файлы в фоновом режиме, независимо от выполнения других заданий. После начала копирования, система переходит в состояние ручного режима управления и может функционировать как обычно. Файлы, скопированные с помощь данной функции, имеют в названии символ «\*».

#### 4.3.5 MILL TABLE Фрезеровка стола.

Этот процесс позволяет фрезеровать поверхность рабочего стола в автоматическом режиме. Фрезеровка осуществляется «змейкой», слева- направо или снизу-вверх.

Выберете этот пункт меню. Система предложит вам выбор:

СНИЗУ - ВВЕРХ СЛЕВА - НАПРАВО

Выберете, например, СНИЗУ - ВВЕРХ:

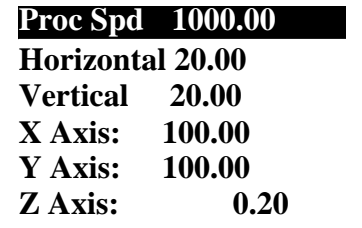

Proc Speed Скорость фрезеровки Horizontal Смещение по горизонтали Vertical Смещение по вертикали

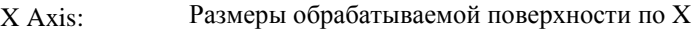

Y Axis: Размеры обрабатываемой поверхности по Y

Z Axis: Глубина фрезеровки

Параметры одинаковые для прохода слева направо и снизу вверх. При выборе режима СНИЗУ – ВВЕРХ величина смещения задаётся параметром Vertical. При выборе режима СЛЕВА – НАПРАВО величина смещения задаётся параметром Horizontal

## **4.3.6 TOOLS CHANGE**

TOOLS CHANGE - место замены инструмента При использовании этого процесса система перемещает инструмент в точку (x0,y0,z0), установленную операцией GOTO HOME или HOME нажатием кнопки  $\overline{9}$ . Сначала инструмент перемещается вверх по координате Z, потом движется в горизонтальном направлении. После замены инструмента нажмите ORIGIN , и инструмент вернётся в исходную точку. Возвращение инструмента происходит

в обратном порядке: сначала горизонтально, затем вниз.

#### **5 Рабочие координаты.**

Во время выполнения программ с G-кодами, можно использовать различные системы координат. Выбранная система координат называется «Рабочая система координат». Все смещения инструмента производятся относительно рабочей системы координат, установленной в контроллере. Вначале необходимо закрепить заготовку, определить нулевую точку и запустить выполнение программы. Программа будет выполняться относительно выбранной нулевой точки в рабочей системе координат.

## **5.1 Соответствие между рабочими координатами и координатами станка:**

Преобразование координат происходит следующим образом:

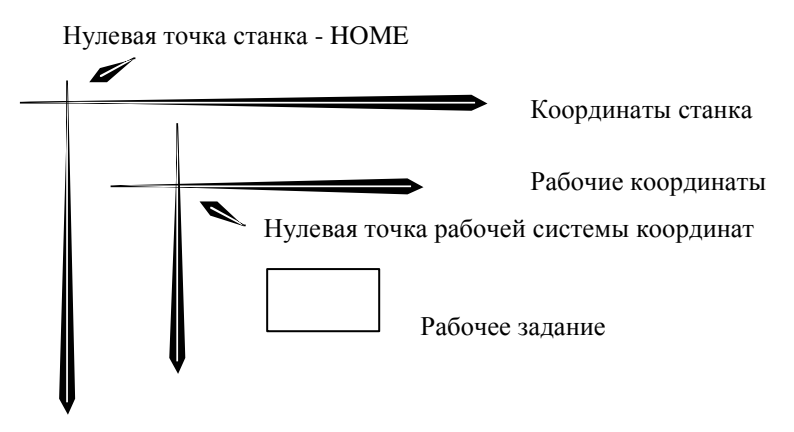

Направление координат станка и рабочих координат одинаково, они отличаются лишь смещением друг от друга.

Преобразование координат происходит следующим образом:

 $Xa = X0 + Xr$  $Ya = Y0 + Yr$  $Za = Z0 + Zr$ 

Xa, Ya. Za - значения координат станка

X0, Y0, Z0 - значения координат нулевой точки в системе координат станка

Xr, Yr, Zr - значения рабочих координат

Как правило, для работы используется несколько файлов, для этого система предлагает 9 рабочих координат. Вы можете ввести 9 исходных координат, для удобства переключения между ними во время работы.

Если в контроллере активирована функция защиты от отключения напряжения, 9 установленных рабочих координат будут сохранены автоматически в случае исчезновения электропитания. Эти координаты будут доступны при следующем включении контролера.

Так как рабочие координаты связаны с выполняемыми программами, необходимо убедится в том, что они установлены правильно, правильно расположить материал относительно рабочих координат перед выполнением программ.

#### **5.2 Использование систем координат.**

В ручном и автоматическом режиме 9-и рабочим координатам соответствуют цифры от 1 до 9. Чтобы определить, какая система координат используется, необходимо посмотреть первую цифру в 1, 2 и З рядах на дисплее:

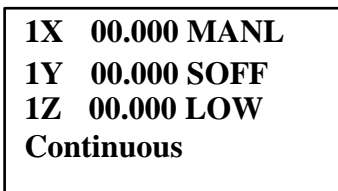

Цифра «1» слева указывает на то, что используется рабочая координата №1. Если слева «А», это означает, что в данный момент используется система координат

инструмента станка. В ручном режиме, нажмите комбинацию кнопок  $+$  кнопка данных «1 2 3 4 5 6 7 8 9», чтобы выбрать любую из 9 координат. Например, вам нужно

выбрать 7-ую рабочую координату, для этого нажмите появится следующее:

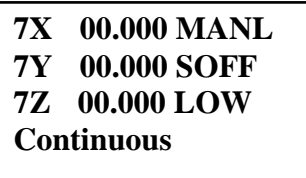

Если вам необходимо проверить значение координат станка, нажмите комбинацию

HIGH / LOW MENU

О . На экране появится следующее:

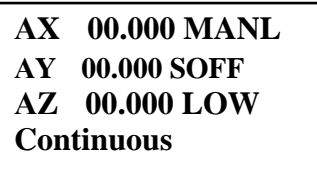

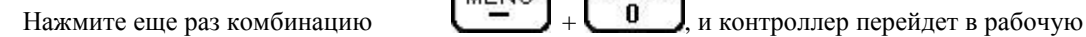

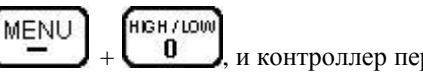

MENU

систему координат. На экране появится следующее:

На экране

MENU

#### **7X 00.000 MANL 7Y 00.000 SOFF 7Z 00.000 LOW Continuous**

Внимание: при выборе координат инструмента станка, не происходит переключения

на новые координаты, а только просматривается их значение. Поэтому использование

```
XY\rightarrow 0Z\rightarrow 0кнопок \begin{array}{|c|c|c|c|c|c|} \hline \end{array} и \begin{array}{|c|c|c|c|c|} \hline \end{array} невозможно.
```
В ручном режиме работы, оператор не только включает действующие рабочие координаты, но также устанавливает нулевую точку для этих координат. Чтобы задать нулевую точку для осей X и У в определённом месте, переместите инструмент в

выбранную точку и нажмите

 $XY\rightarrow 0$ 4 . Чтобы установить исходную точку для оси Z в  $Z\rightarrow 0$ 8 .

определённом месте, нажмите

Например, вы находитесь в 5-ой системе координат. В координатах станка, нулевая точка 5-й системы координат имеет координаты (20.0, 30.0, 40.0). Координаты инструмента, в 5-й системе координат равны (100.5, 120.2, 220.45). Координаты инструмента, в системе координат станка равны (120.5, 150.2, 260.45).

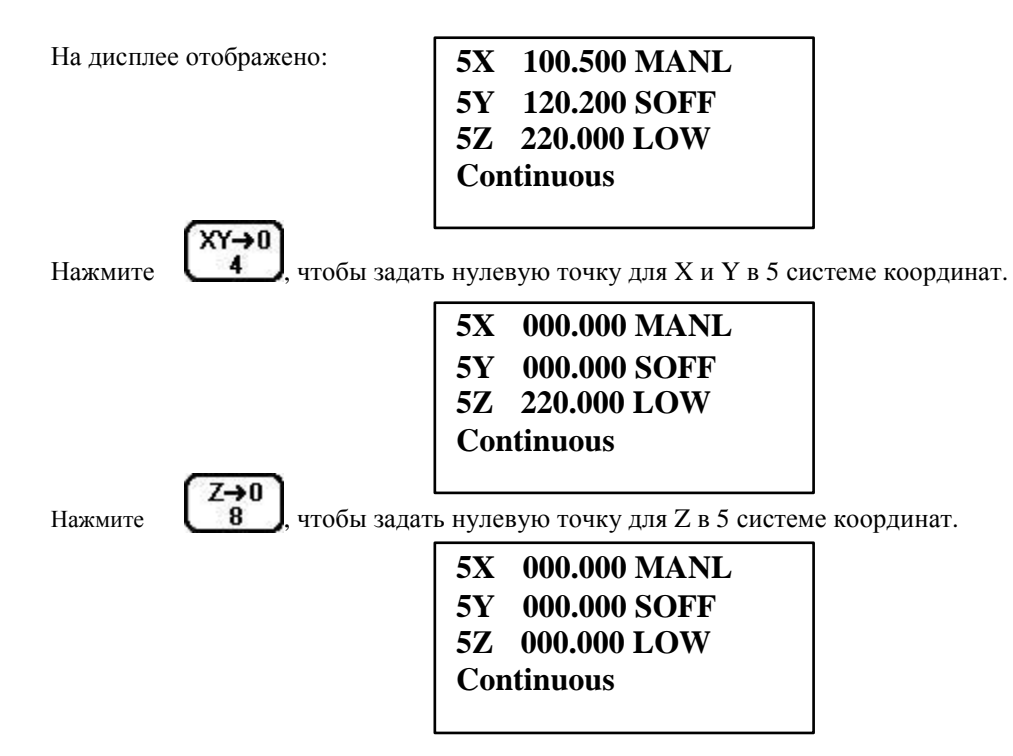

Точка с координатами (120.5, 150.2, 260.45), в системе координат станка, стала нулевой точкой для 5-й системы координат.

Если контроллер поддерживает функцию защиты против отключения напряжения, система автоматически сохранит текущие настройки нулевых точек. Все значение рабочих координат по умолчанию (x0,y0,z0), а номер рабочих координат - 1й.

#### **6 Режим аварийного восстановления контроллера.**

Если произошел сбой работы контроллера, и он перестал загружаться, используйте аварийный режим восстановления контроллера.

Отключите электропитание, нажмите кнопку и и, удерживая её, включите

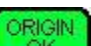

контроллер переходит в режим

электропитание. Электропитание на контроллер может подаваться как от оборудования, так и через USB кабель. Отпустите кнопку. Вы находитесь в меню восстановления.

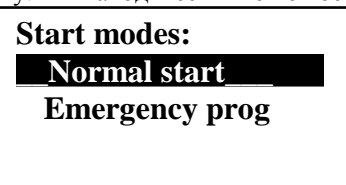

NORMAL START вызывает процедуру обычной загрузки.

EMERGENCY PROGRAM вызывает форматирование внутренней памяти. После этого появляется следующее меню:

> **Emergent Recover \_\_Initial Versio\_ Normal Version Update system**

> > MENU

Первый и второй пункты меню показывают версии загруженных прошивок.

Пункт UPDATE SYSTEM позволяет загрузить в контроллер новые прошивки, файл меню и файл названий. Загрузка осуществляется с внешнего U – диска. Смотри пункт 3.4 SYSTEM SETUP ▬►SYSTEM AUTO UPDATE. Соответствующие файлы должны находиться на диске, поставляемом с оборудованием. Производить рекомендует, с помощью прилагаемого программного обеспечения, сохранить настройки контроллера на диск, чтобы иметь впоследствии возможность их восстановить.

#### **7 Изменение цифровых настроек**

При нажатии два раза подряд на кнопку изменения битовых настроек контроллера:

Первый экран:

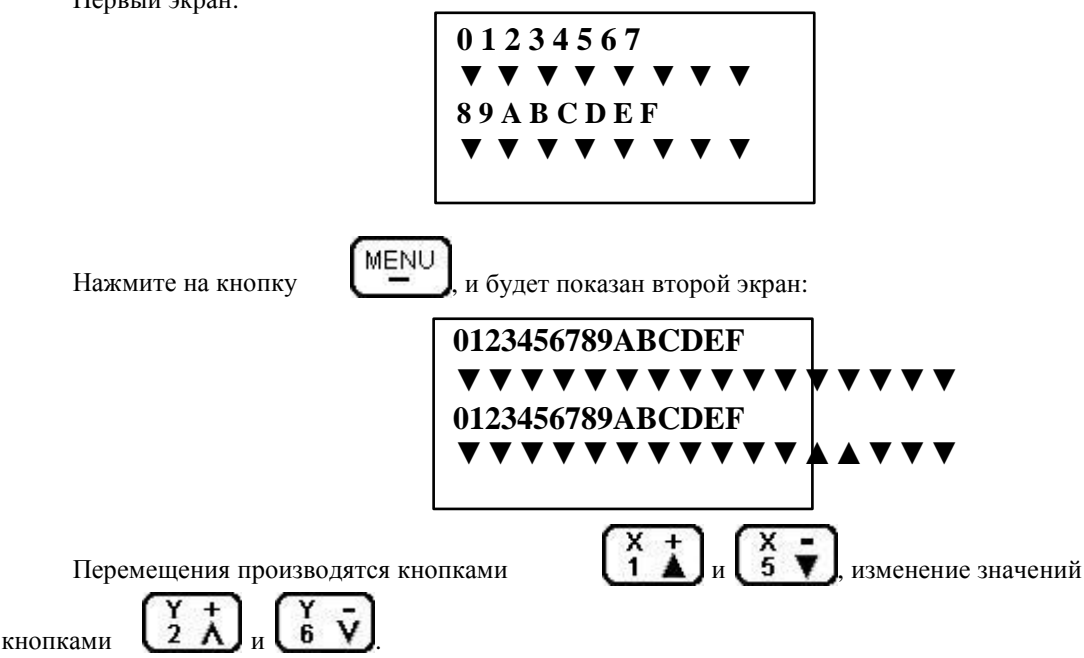

Для выхода из режима нажмите .

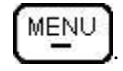

Значения параметров битовых настроек можно узнать у производителя.

#### **Не меняйте значения параметров, если они вам не известны!**

## **8 Программное обеспечение**

Установите и используйте программное обеспечение, поставляемое с оборудованием или контроллером. Перед использованием контроллера установите драйверы в систему. Контроллер определяется как **UsbCam V2.1.** Установите и русифицируйте программное обеспечение. Используйте последнюю версию программного обеспечения и русификации: DSP-RZNC-5416\_RUS\_VER122.zip.

Работа программы:

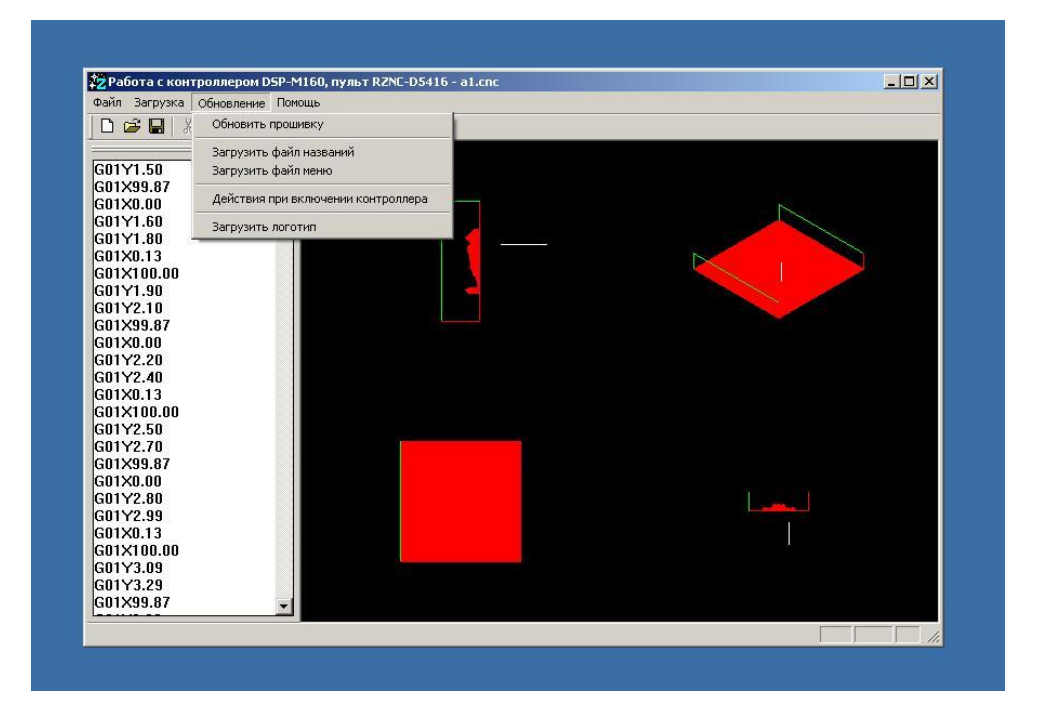

С помощью этого программного обеспечения можно загружать в контроллер файлы с диска, сохранять и загружать настройки оборудования, загружать новые прошивки, файлы названий и меню, загружать в контроллер логотип.

Обязательно в начале работы сохраните настройки оборудования на диск. В случае сбоя в работе контроллера, вы всегда сможете восстановить все настроенные параметры оборудования. Это сэкономит вам много времени во время работы.

## **9 Приложения**

#### **Приложение № 1 Контроллер RZNC-D5416:**

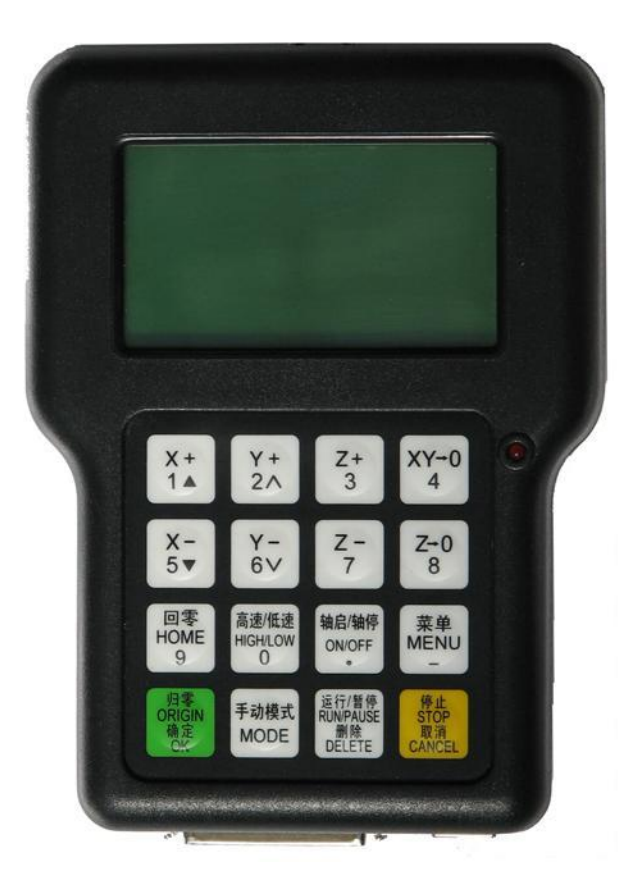

#### **Приложение № 2 Системная плата 0501:**

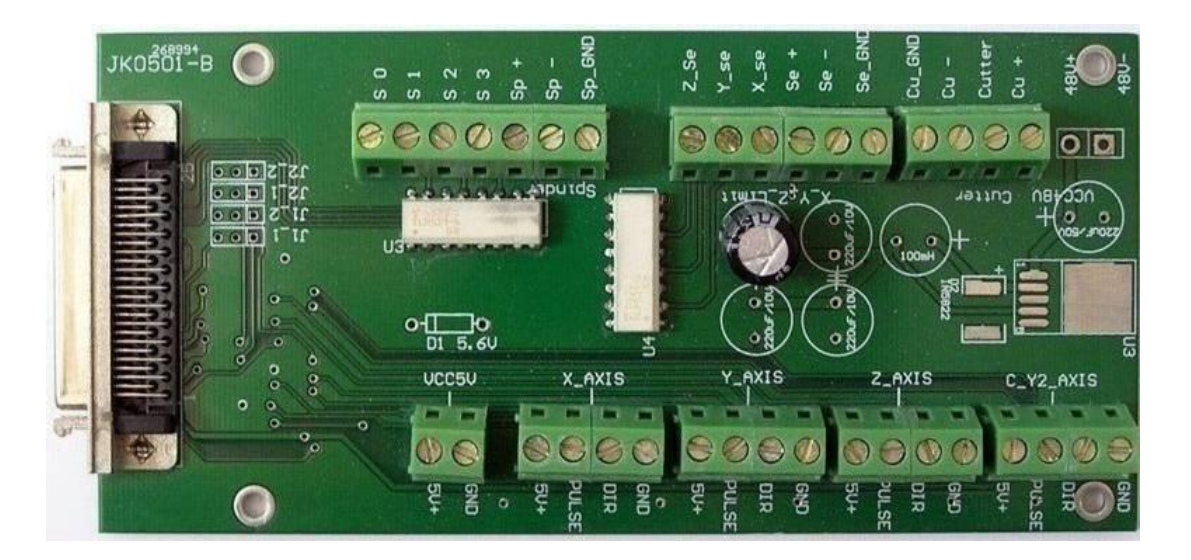

**DSP-160M** 

#### Приложение № 3 Технические параметры:

#### Наименование

#### Параметры

Процессор Объём памяти 128М памяти. Поддерживает файлы Дисплей Подключаемые устройства USB диск Формат файлов Оси 3 оси Функции помощи Языки Французский Интерфейс управления Кнопки и меню Управляемые моторы Функции интерполяции Функция управления шпинделем Есть Функция проверки данных системы Есть Функция настройки данных работы Есть Рабочие координаты Функция восстановления Есть прерванной работы Есть Функция копирования файлов Защита данных в случае Есть отключения электричества Рабочая температура От 0оС до +70оС Влажность Внешний источник питания 5Вольт Потребление  $2B<sub>T</sub>$ Размеры (мм) 156\*110\*38

любого размера (технология мобильных запоминающих устройств) LCD 124\*64 точки G код, PLT файлы (дополнительно) Интерактивная помощь Китайский, Английский, Русский, Шаговые двигатели Линейная, круговая 9 независимых рабочих координат

<90% при отсутствии сырости и мороза

#### **Приложение № 4 Описание контактов контроллера**

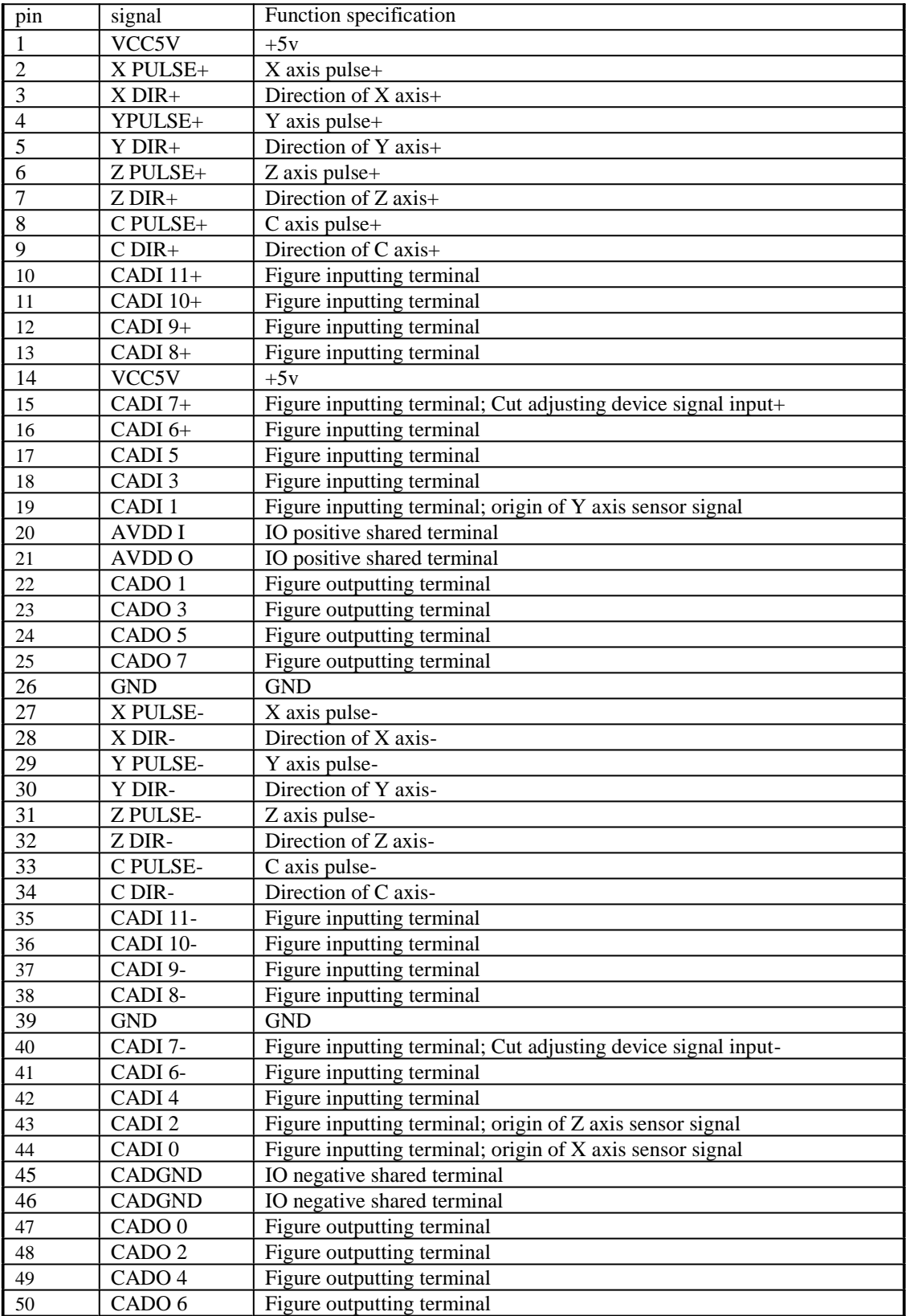

#### **Приложение № 5 Расположение контактов контроллера:**

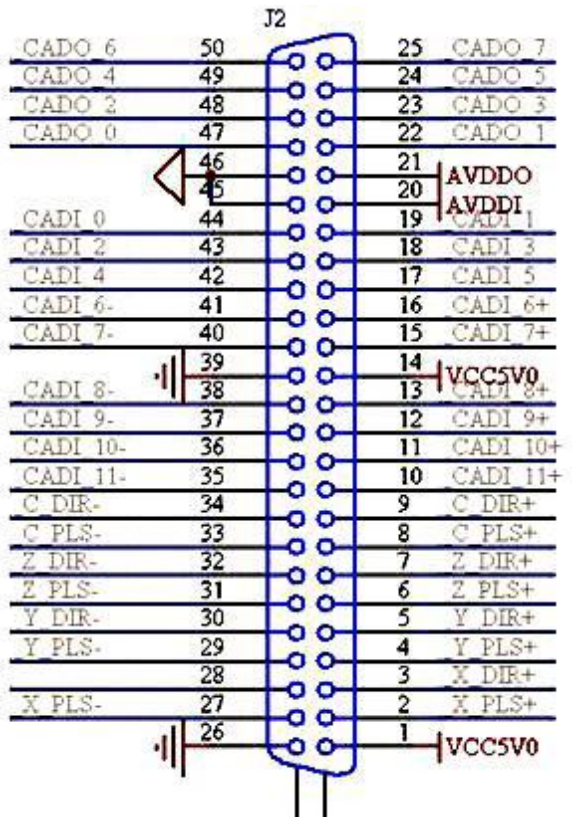

**Приложение № 6 Схема платы 0501:** 

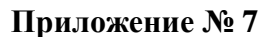

**Схема цифрового подключения инвертера к плате 0501 для использования ячеек памяти контроллера с записанными в них настройками**

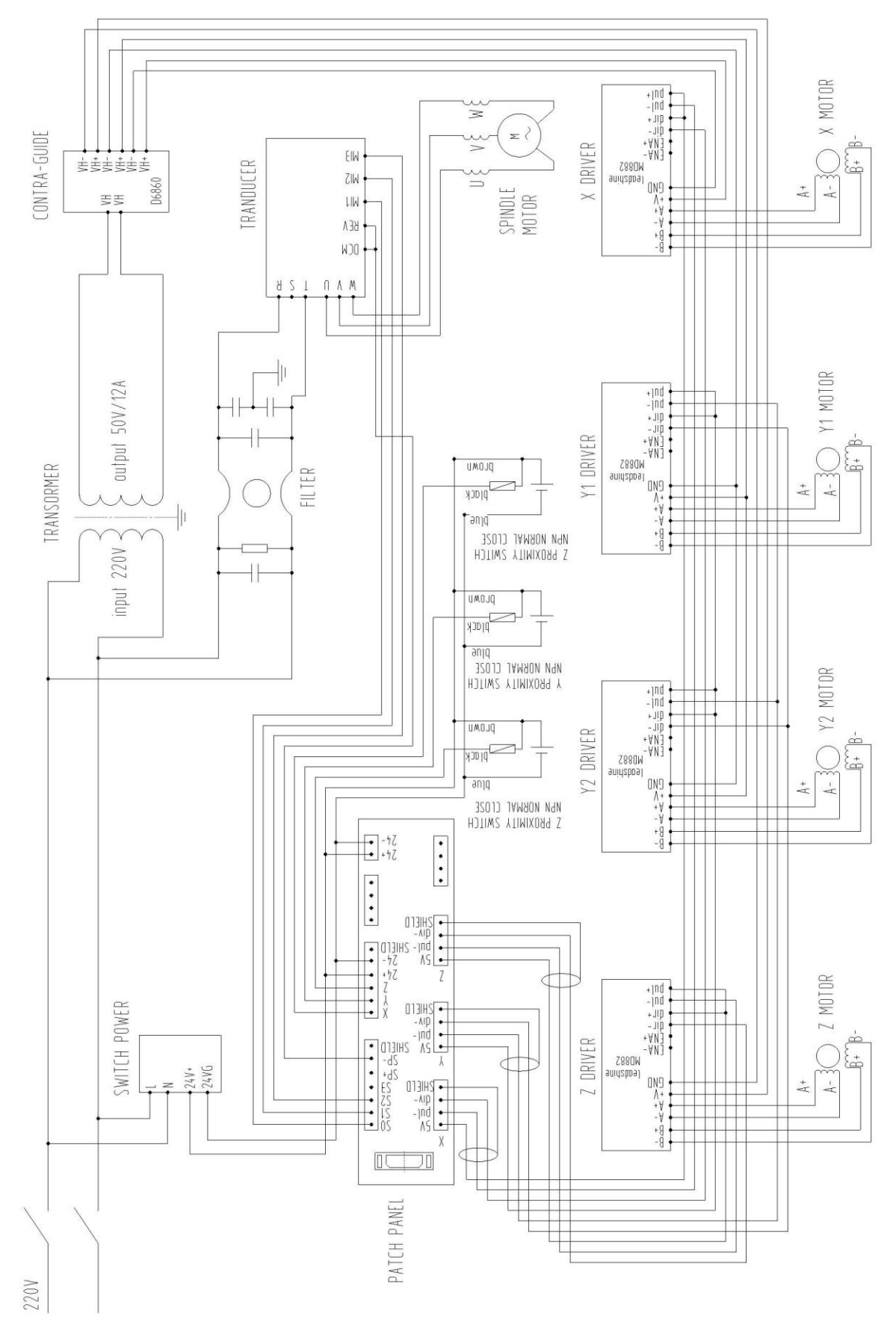

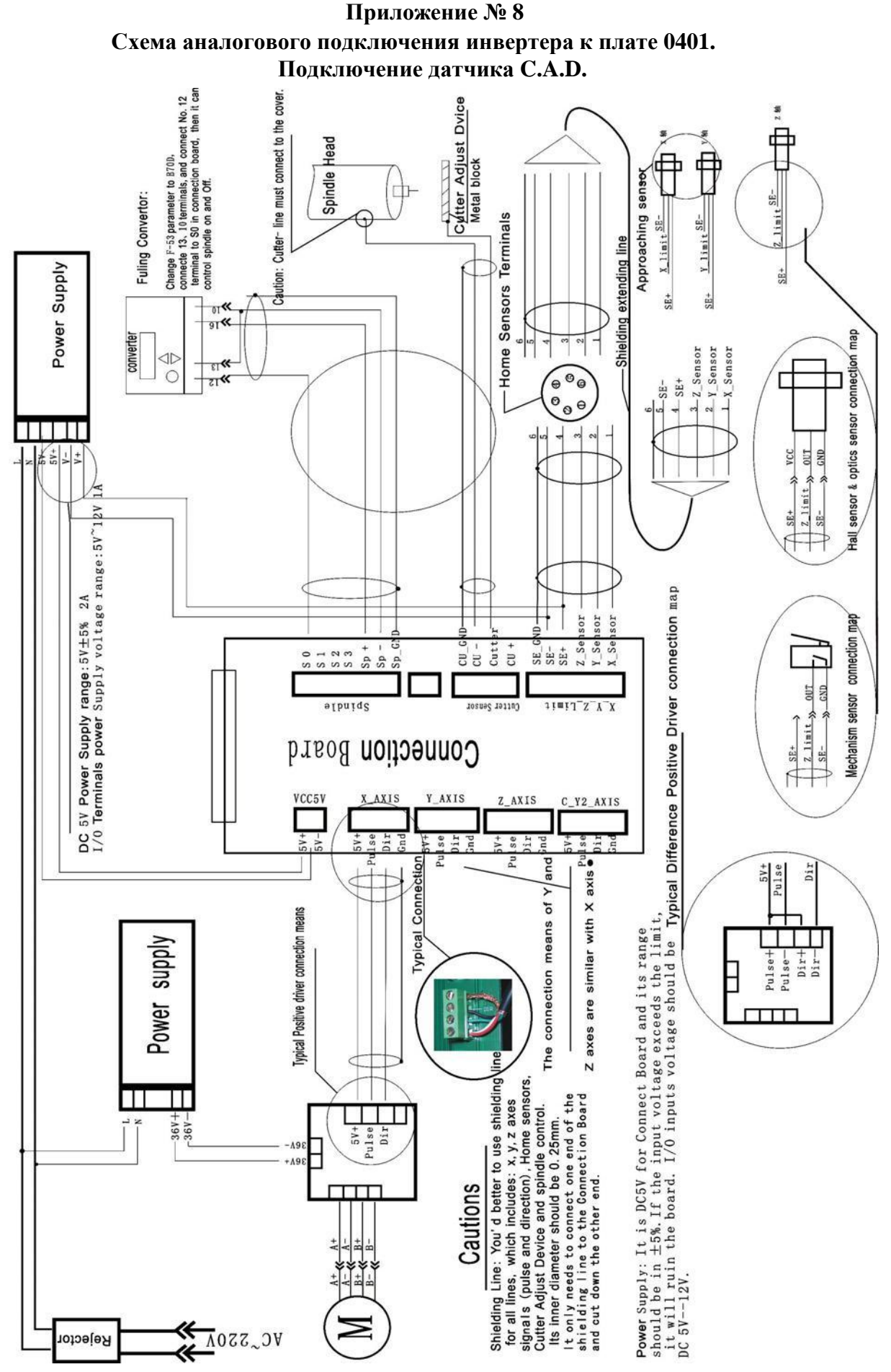